# New WMA Website (& App)

New design, updated content, membership directory, and app!

# **WE'RE LIVE!**

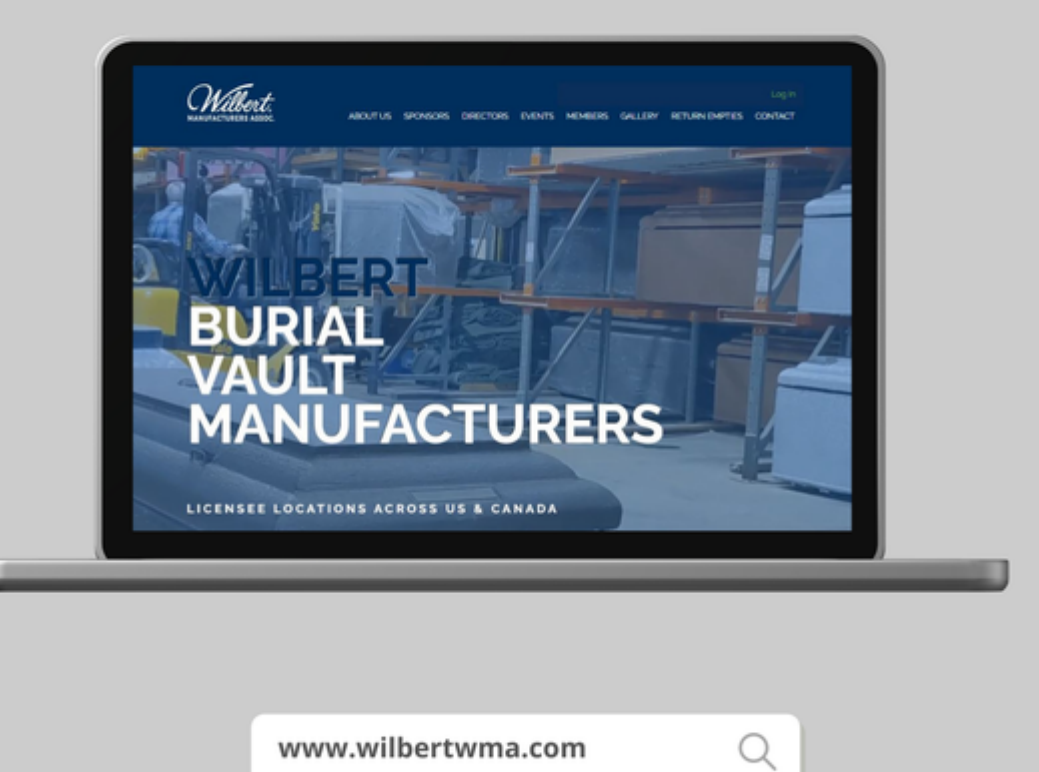

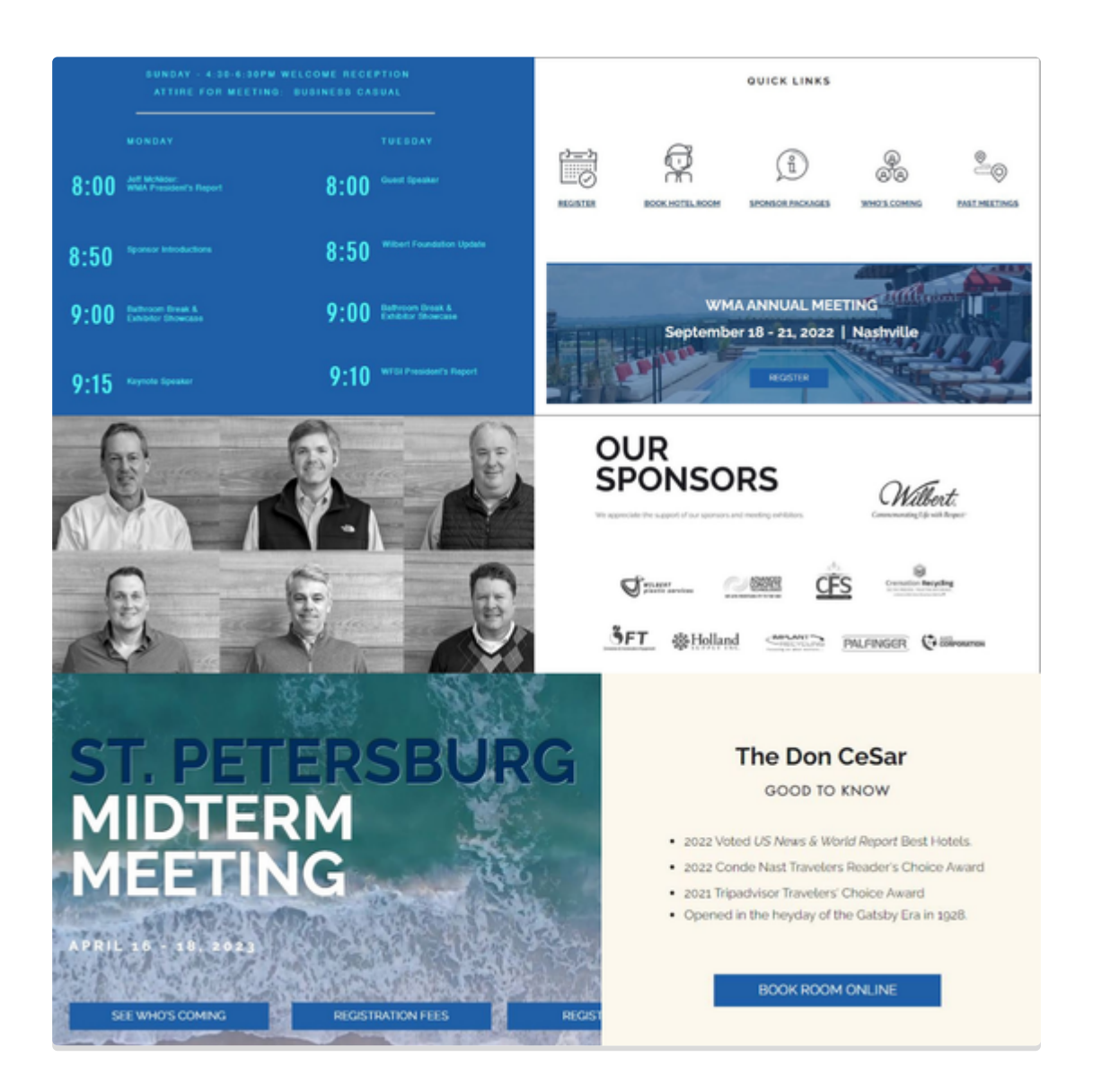

# It's Here! It's Here!

We are thrilled to announce that WMA has just launched a new [website.](http://www.wilbertwma.com/) Bear with us as we work through a few minor kinks and get to know the system but check out some of the great new features:

- A searchable [membership](https://www.wilbertwma.com/members) directory (log in required) with the ability to edit your directory profile
- A WMA [Bulletin](https://www.wilbertwma.com/bulletin-board) Board (log in required) to create an online community
- Annual [Meeting](https://www.wilbertwma.com/annual-meeting) details and online event registration
- [Midterm](https://www.wilbertwma.com/midterm-meeting) Meeting details and online event registration
- Quick access to event [photos](https://www.facebook.com/WilbertManufacturersAssociation/photos/?ref=page_internal&tab=album)
- WMA sponsors and sponsorship [opportunities](https://www.wilbertwma.com/)
- A dedicated app to stay connected on the go (available for *[iPhone](https://apps.apple.com/app/wix/id1099748482)* and [Android](https://play.google.com/store/apps/details?id=com.wix.android) users)

# See the New [Website](http://www.wilbertwma.com/)

Traditions. Legacies. Friends. Family.

First Things First. Connect with our network!

With a super-easy account setup process (follow three steps below), quickly create your own profile and connect with your fellow licensees:

- Join conversations.
- Comment and Like.
- Share posts.
- Follow favorite categories.

 $\Im$  PRO TIP: Communicate directly with individuals in the directory or make posts to a segment or the entire group.

# CREATE AN ACCOUNT

# Create an Account and Profile

Create your own account to access your personal profile, the member directory, and member bulletin board - all while getting to know other members. You access the login area from the home page of the [website,](http://www.wilbertwma.com/) top right corner. Note: For initial account signups, we have temporarily removed the approval step to expedite the process.

**PRO TIP: You can connect with your Facebook account, Google account, or enter a new** email/password (remember credentials though as you will need the same ones for the app).

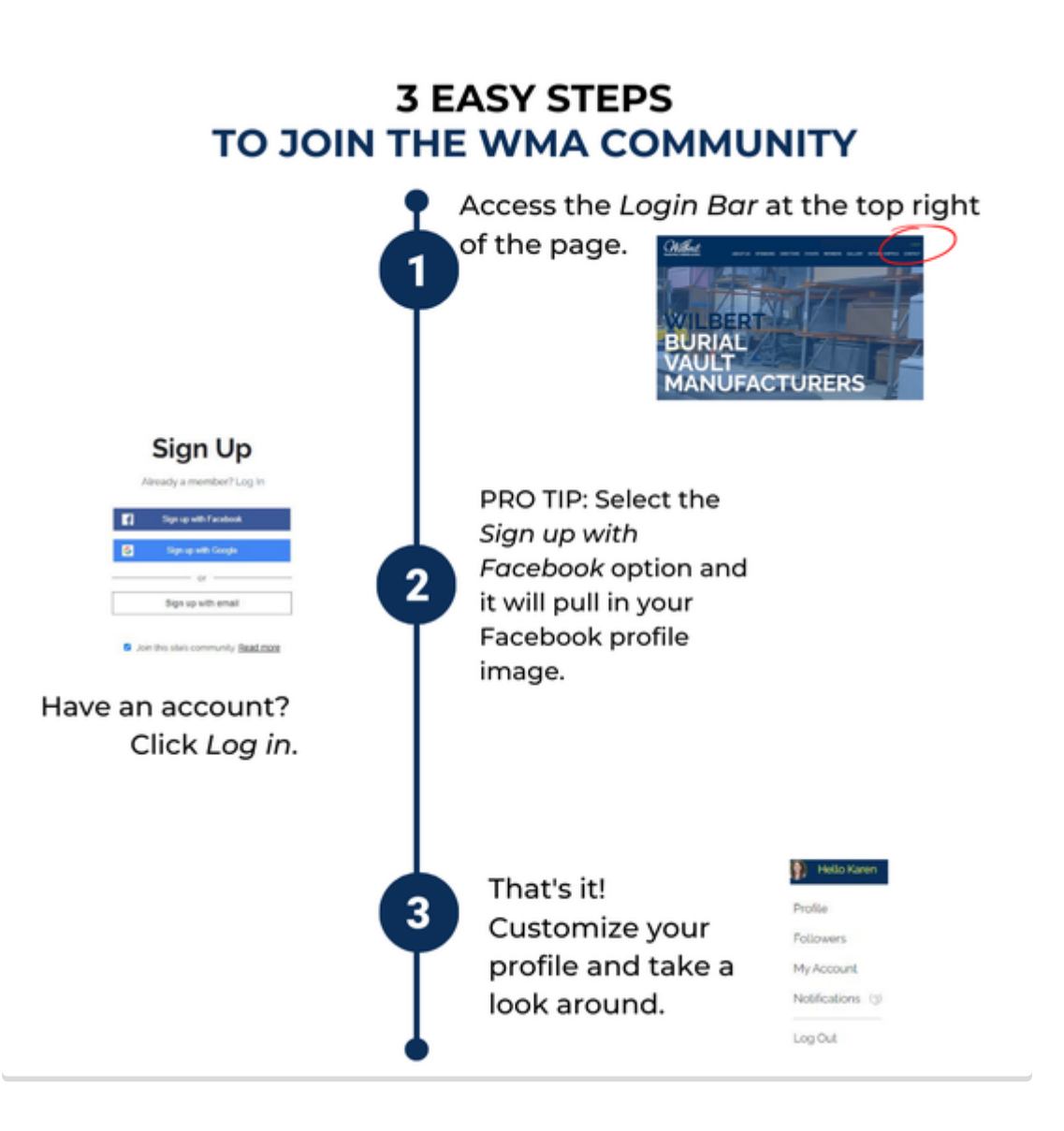

# Customize Your Profle

Make sure you complete the steps below so fellow members can find you.

### **DISPLAY NAME**

Add your company name to Display Name. STEPS: Profile ==> Edit Profile ==> Display Name

### **PUBLIC SETTINGS**

Check your public settings so your profile appears. STEPS: My Account ==> Profile Visibility

### **FOLLOW GROUPS/CATEGORIES**

STEPS: From the home page menu, select Members ==> Bulletin Board. Select Follow on the category you would like to follow.

### **FOLLOW MEMBERS**

STEPS: From the home page menu, select Members ==> Directory. Click on an individual member and select *Follow*. (Make sure to follow admin at a minimum.)

### **NOTIFICATION PREFERENCES**

STEPS: Profile ==> Settings. Turn on/off preferred email notifications.

# THE DIRECTORY & BULLETIN BOARD

# Put Faces with Names

How many times have you been to a WMA meeting and wanted to look up who the guy with the red shirt and khaki pants is….the guy you've met 5 times and still can't remember his name…the guy who was just telling you about a new precast product he's developing? Now you can look him up in the directory AND even direct message him from the directory.

Currently, we have over 60 members in the directory. Go find your friends!  $\odot$ 

 $\mathbb{R}^3$  PRO TIP: WFSI exec team has joined the directory so you can match their names/faces too.

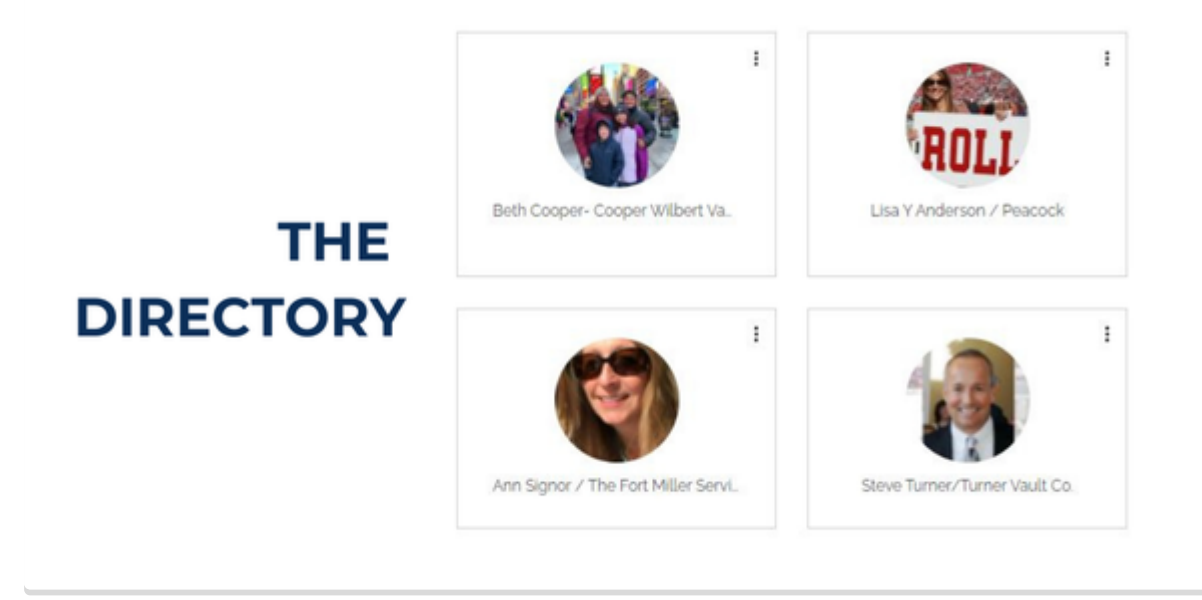

# Make Posts, Ask the Licensee Network

Our online Bulletin Board allows WMA members to virtually come together to share knowledge and enthusiasm! Looking for an urn? Having issues with a supplier or a supplier's product? Exchange ideas and compare experiences.

in PRO TIP: Follow *Categories* and/or *Members* to get notified of new posts.

Create New Post

# **THE BULLETIN BOARD**

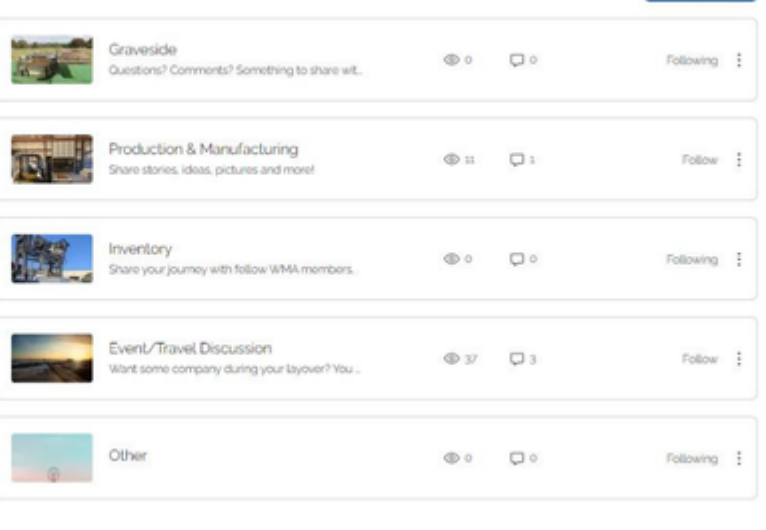

THE APP

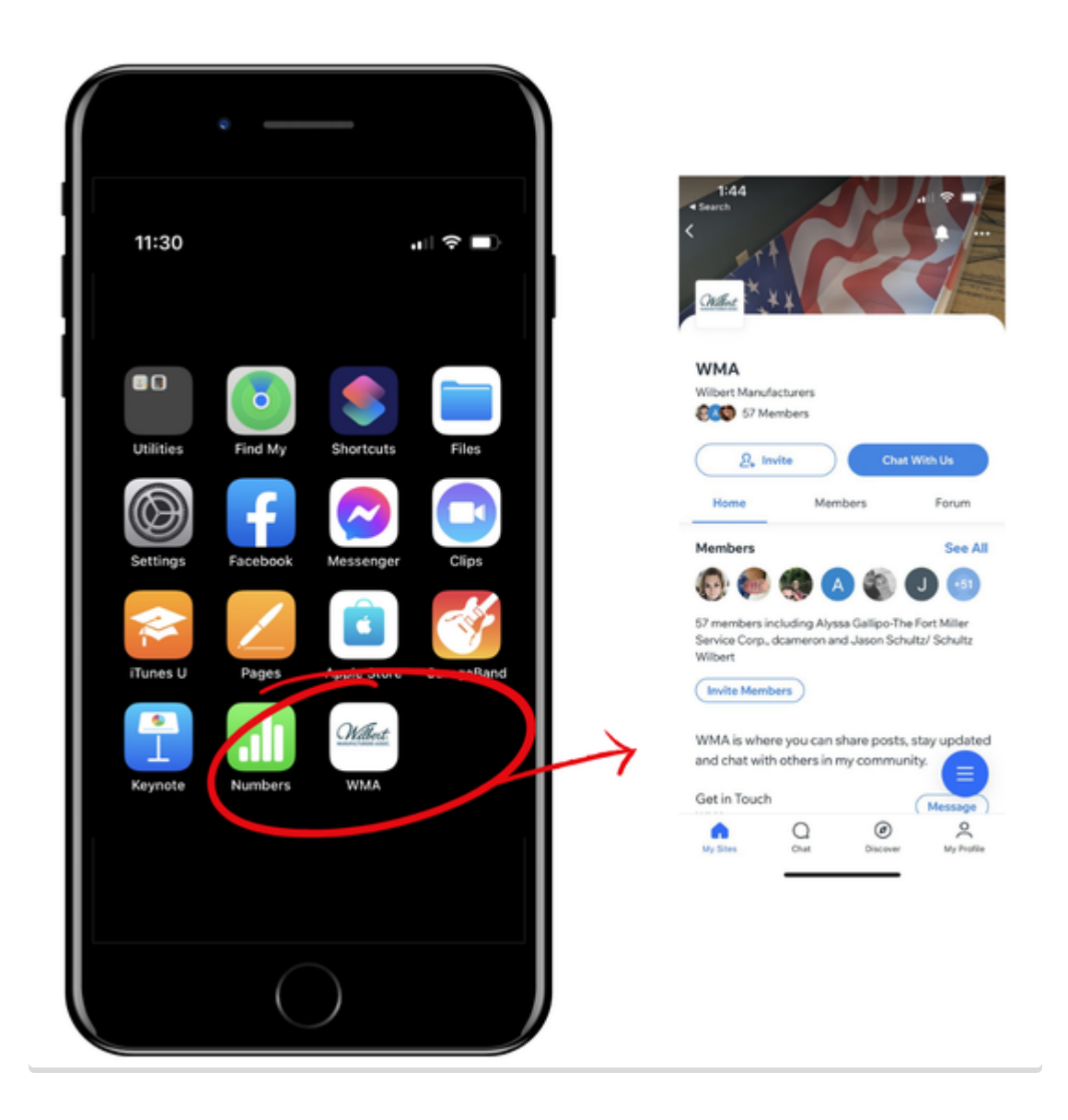

WMA on the go! We have an app for that.

Our dedicated app (Spaces by Wix) makes it easy for members to easily engage and stay updated on the go.

#### **STEP ONE**:

Download the app from the App Store using these links:

• [iPhone](https://itunes.apple.com/app/wix/id1099748482) [Android](https://play.google.com/store/apps/details?id=com.wix.android)

Pro Tip: Access the website directly from your phone and look for the "Go to App" button

#### **STEP TWO**:

Access the App on your phone and select the 3 dots in top right-hand corner

### **STEP THREE**:

Choose Add to device home screen.

### **STEP FOUR:**

Log in with an existing account or create a new one.

# Invite Others to Join the Community

Invite others in your plant or office to join so they can stay in the know with WMA too!

- 1. Access the app on your phone and tap Invite.
- 2. Under *Invite Members*, choose from the following:
- Send an SMS: Tap Send an SMS to send the link and invitation code to people by SMS (text message).
- Copy Link: Tap Copy Link to copy the link and send it to people you'd like to invite.
- Gmail: Tap Gmail under Invite via social & more to share via Gmail.
- More: Tap the More Actions icon to share the link and invitation through a relevant social media app.

# [Download](https://apps.apple.com/app/wix/id1099748482) the WMA App for iPhone

[Download](https://www.facebook.com/WilbertManufacturersAssociation/) the WMA App for Android

# Need Help? Have Feedback?

Be sure to check out the new [website.](https://www.wilbertwma.com/) We hope you like the changes, and if you have any feedback or questions, [please](mailto:info@wilbertwma.com) let us know.

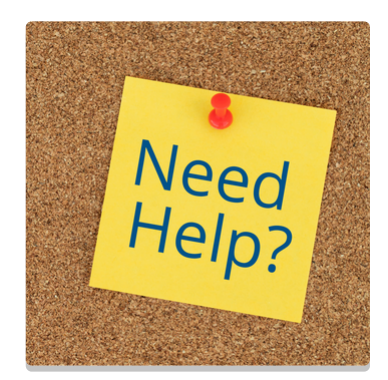

# Quick Links

### Create an [Account](https://www.wilbertwma.com/)

Required to access personal profile, the member directory, and member bulletin board

# **[Update](https://www.wilbertwma.com/) Profile Pic**

Requires Log in

# Print this [Article](http://www.wilbertwma.com/)

Makes for great reference!

# Make sure the WMA emails are getting delivered to you!

In order to help ensure proper delivery of emails to your inbox, you need to add the sender to your whitelist, also called the approved or safe sender list. Each email service provider has slightly different steps. For most email systems, **select the email message, right click, select Junk and then select Never Block or Add to Safe Senders**.

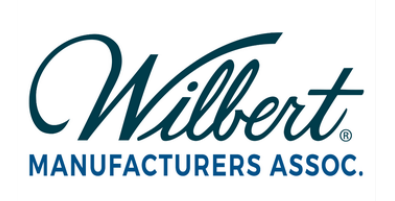

### Wilbert Manufacturers Association (WMA)

**[Facebook](https://www.facebook.com/WilbertManufacturersAssociation)**

- **P** PO Box 8013, [Greenville,](http://maps.google.com/maps?daddr=PO%20Box%208013%2C%20Greenville%2C%20SC%2029604&hl=en) SC 29... M [info@wilbertwma.com](mailto:info@wilbertwma.com)
	-

[wilbertwma.com](http://www.wilbertwma.com/)

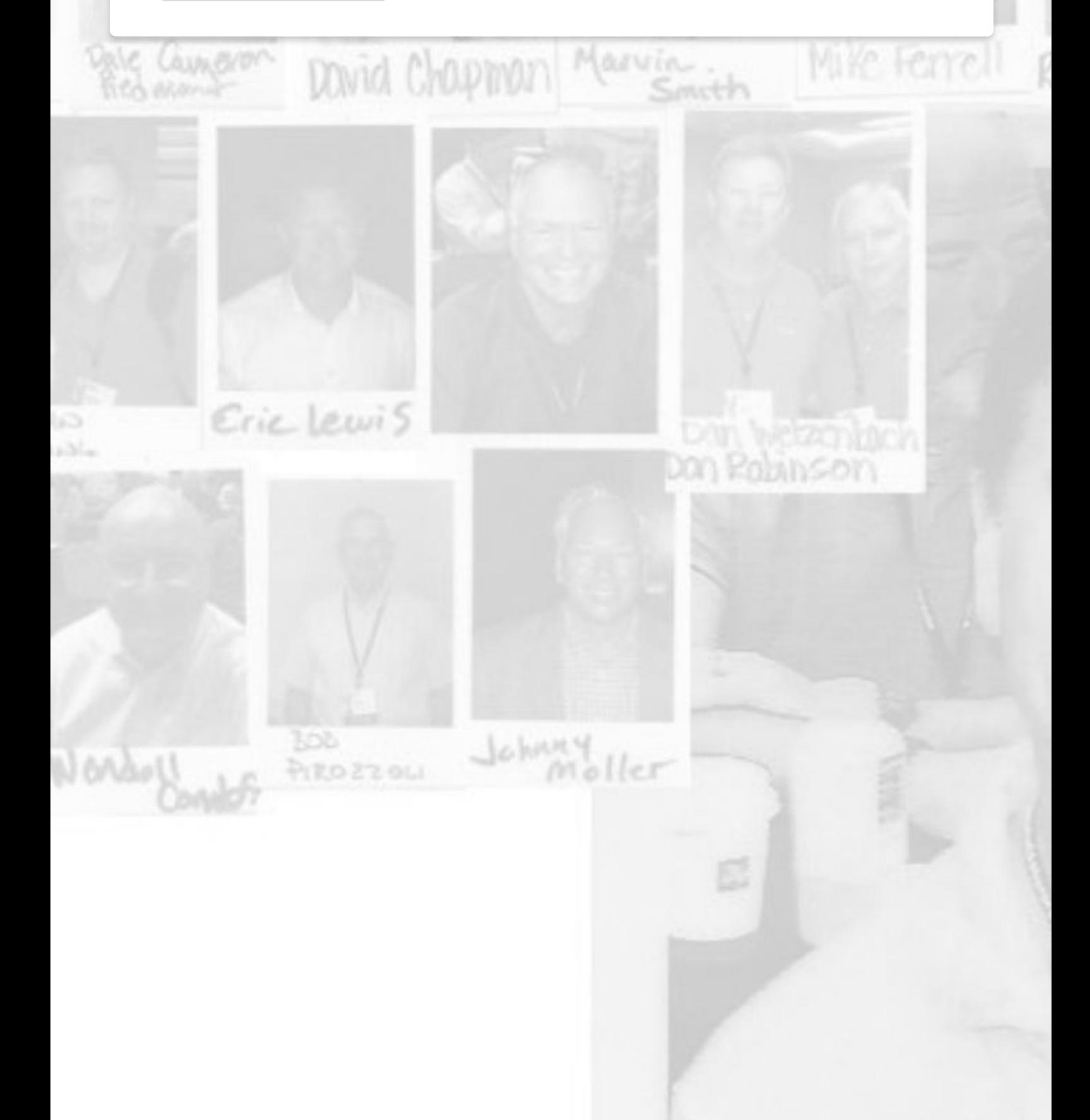